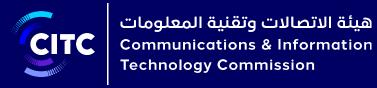

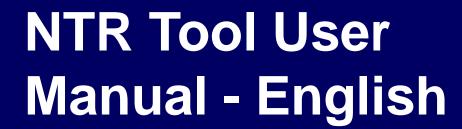

13 December 2020

Secured access to the tool for Operator / Admin1 / Admin 2

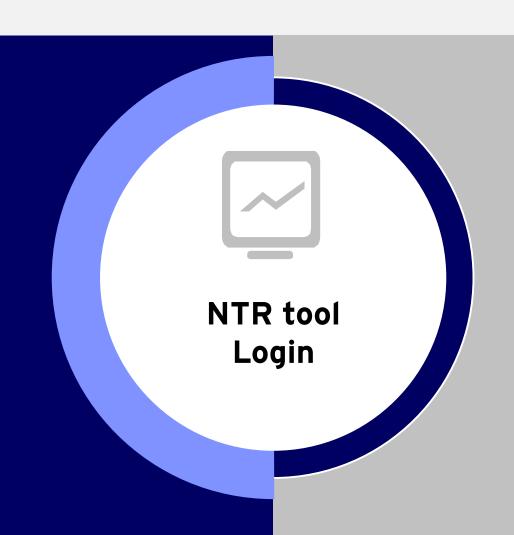

# **All User View-Introduction Page**

· NTR tool introduction page

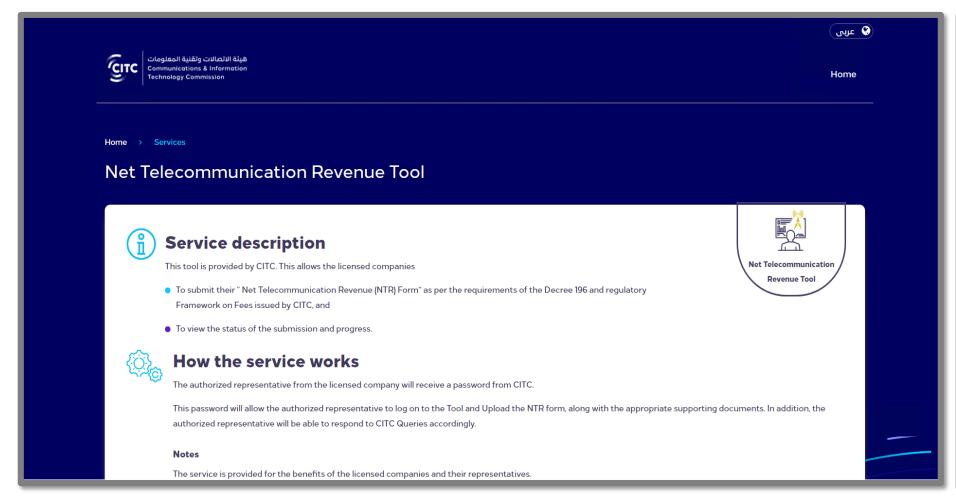

- > This is the Introduction Page of the tool
- It contains the service description and how the tool works in brief.
- The tool is available in dual languages (Arabic & English). The user can toggle between the languages by clicking on the language button at the top corner of the screen

#### · Login details page

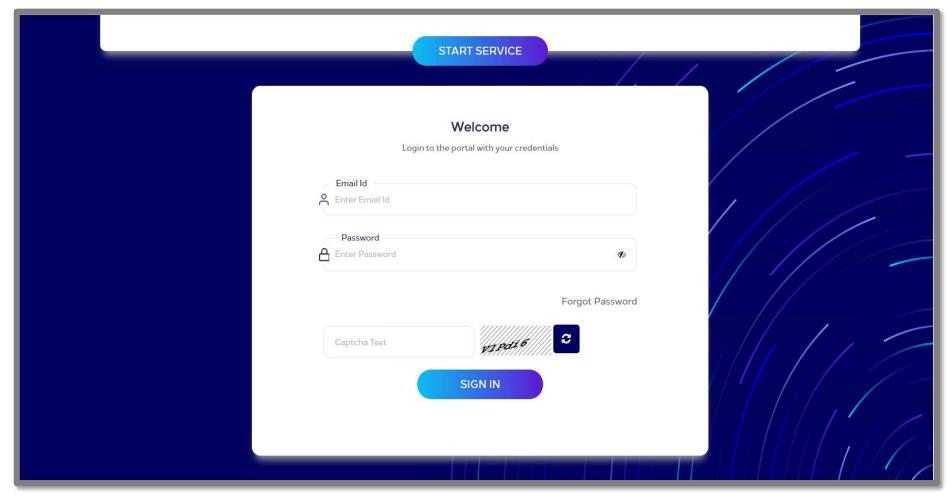

- > The tool offers a secured access to users to login to the tool
- In order to login to the tool, the user needs to enter the registered email ID, password and an alphanumeric captcha
- For first time login, the user will be provided a temporary password on the registered email id. Post entering the temporary password, the user can set the desired password (this will be separately discussed in detail in the "Change Password" section)
- If the user finds it difficult to read the alphanumeric text for the captcha, then the user can click on the "refresh" button to change the captcha

· First time login - Temporary password will be received on registered email ID

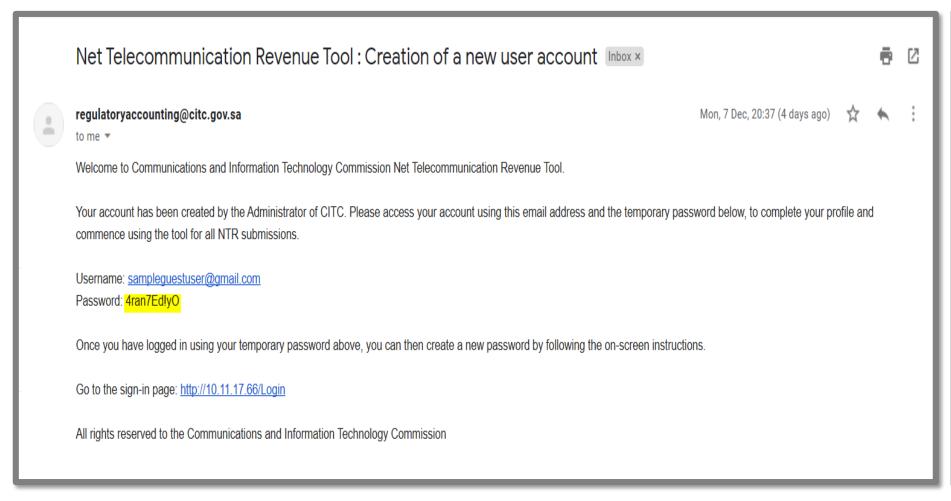

- If the user is loggingg in for the first time, then the user shall receive the temporary password on the registered email ID
- This screenshot shows the email which is received by the user once the Admin creates the account in the tool
- The password has been highlighted in "yellow"

First time login - Change password

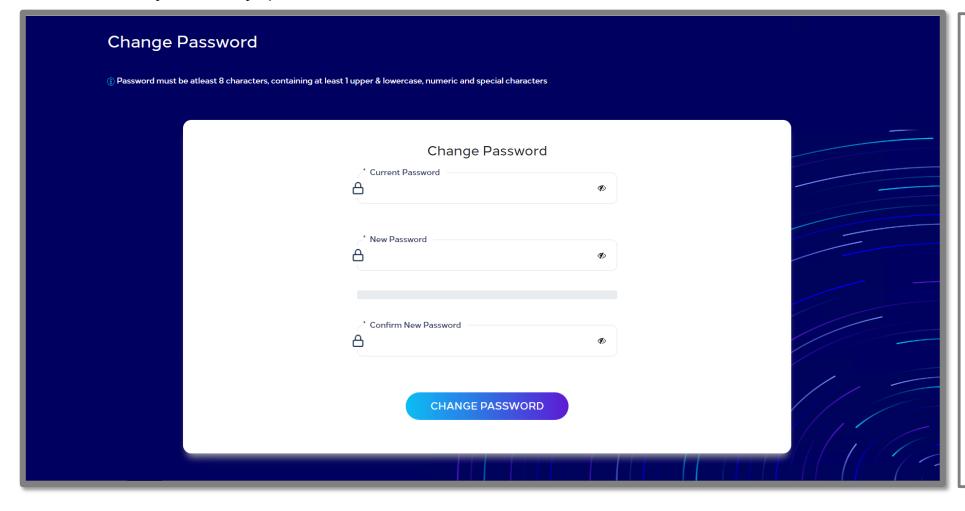

- Post entering the temporary password, the user is asked to set a new password
- The tool has an inbuilt password creation policy that ensures that the password which is set by the user is
  - at least 8 characters long
  - contains at least 1 upper case alphabet, 1 lowercase alphabet, 1 numeric digits from (0-9) and 1 special characters

• 5 digit OTP for secured access and login

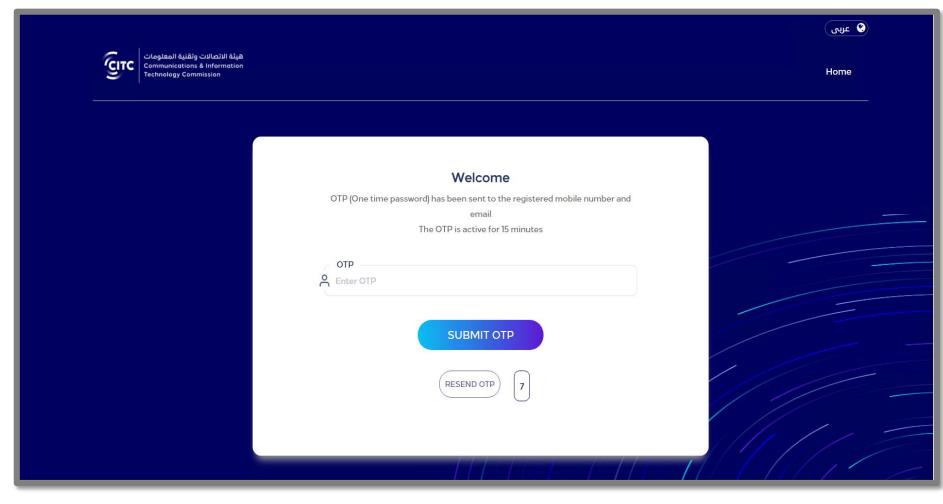

- To login into the tool, the user also needs to enter a 5 digit OTP which will be sent to the user's registered email ID and registered phone number
- > The OTP sent to the user will be active for 15 mins, post which it shall expire
- The tool does allow the user to resend the OTP by clicking on the "Resend OTP" button
- This "Resend OTP" button is activated only after 20 seconds of receiving the earlier OTP

# **All User View-Login Page**

Option for forgot password

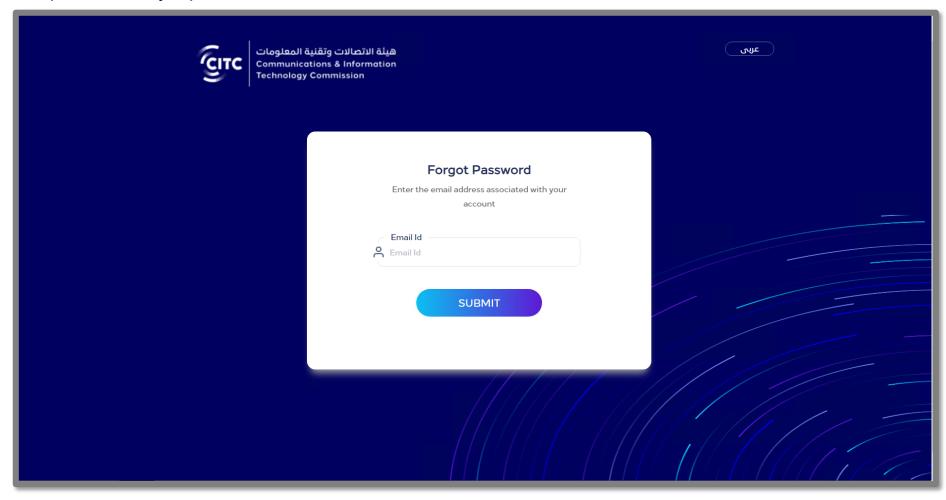

- > The tool also has the "forgot password" functionality
- In order to get to this page, the user needs to click on the "forgot password" button on the login details page
- > Once this window opens, the user needs to enter the registered email ID.
- The tool will automatically send a temporary password to the registered email ID
- Post receiving the temporary password, the user will be asked to change the password and set a new one (change password - page 6)

# Operator's View

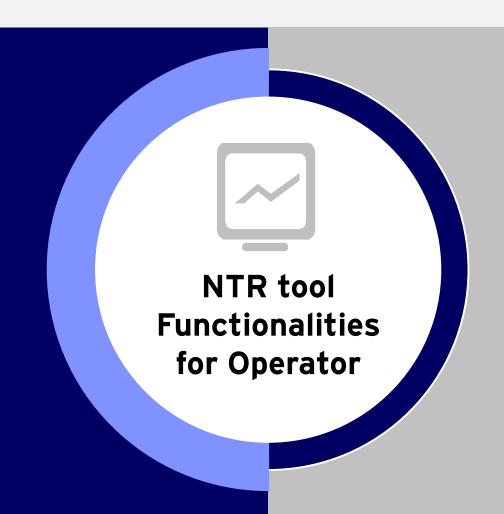

### **Operator view- Profile details**

Operator details registered on the tool

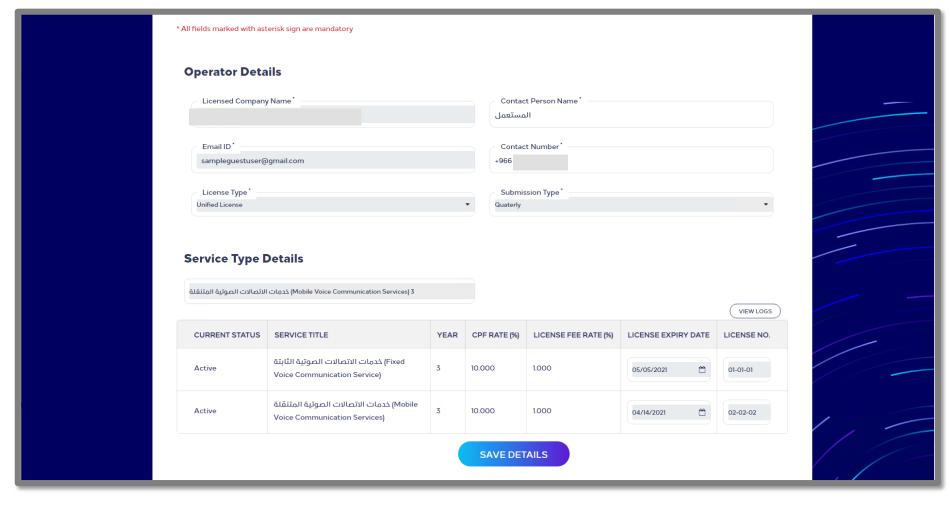

- The operator profile page shows all the operator details which were entered by the Admin 1 while creating the operator account on the tool
- On this page none of the fields are editable except the "Contact Person Name" and the "Contact Number". If these fields are changed, then the operator needs to click on the "Save details" button to save the details on the tool
- In case there are any errors in these details, then the operator needs to inform CITC about the discrepancy
- If the operator is logging into the tool for the first time or some changes to the profile has been made by the admin, then the operator profile page will be the first page that would open up when the operator successfully logs in to the tool. In such cases, it is mandatory for the operator to check the details and click on the "Save details" button to proceed further

# **Operator view- Navigation Bar**

Modules / functionalities provided to the operator on the navigation bar

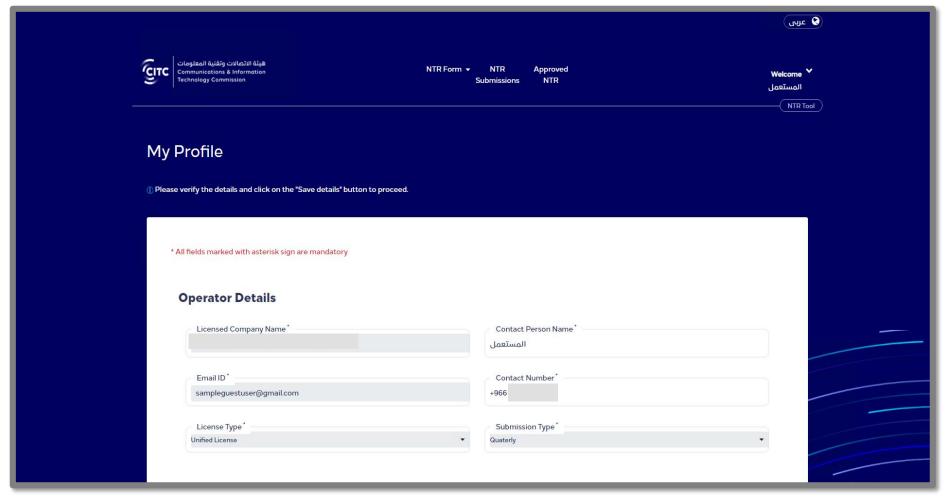

- > The navigation bar of the operator view has the following modules
- NTR Form This module allows the operator to download the NTR excel template and import the filled NTR template into the tool
- NTR Submissions This module shows all the submissions which have been done by the operator, but have not been approved
- Approved NTR This module shows all the submissions which have been approved by the CITC Admin
- Welcome Beside "Welcome", there is a dropdown option provided. This dropdown option allows the user to view the operator profile, change password or log out from the tool

· NTR form module

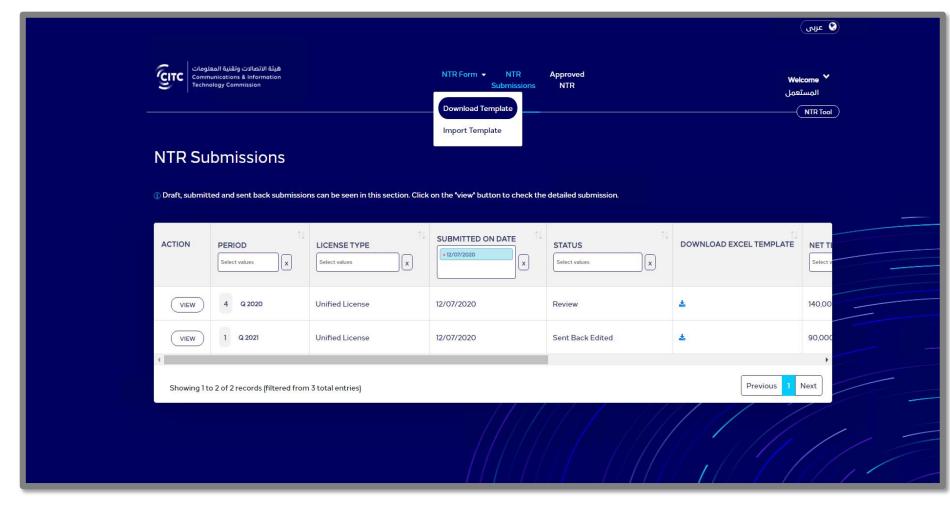

- For the "NTR form" module, a drop down is available. This dropdown allows the operator to either Download the NTR excel Template or Import the template onto the tool
- This dropdown shall appear whenever the operator hovers on the NTR Form option

Downloading the NTR Excel Template

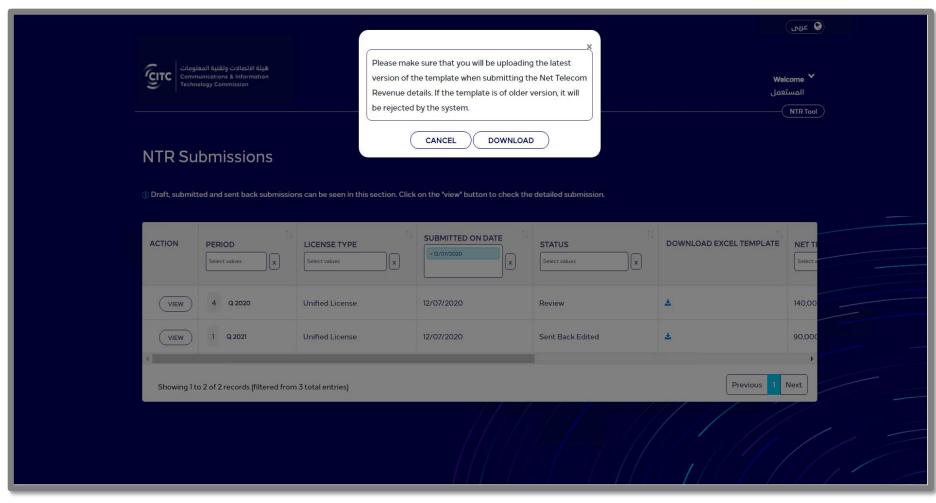

- On clicking the "Download Template" button on the NTR Form dropdown, a pop-up box opens up
- This pop-up box informs the user that the tool only excepts the latest version of the NTR Excel template. Therefore it is advisable for the operator to always download the new template from the tool before proceeding with the submission
- The NTR excel file shall be downloaded on the local computer, once the operator clicks on the "Download" button

Importing NTR Excel Template

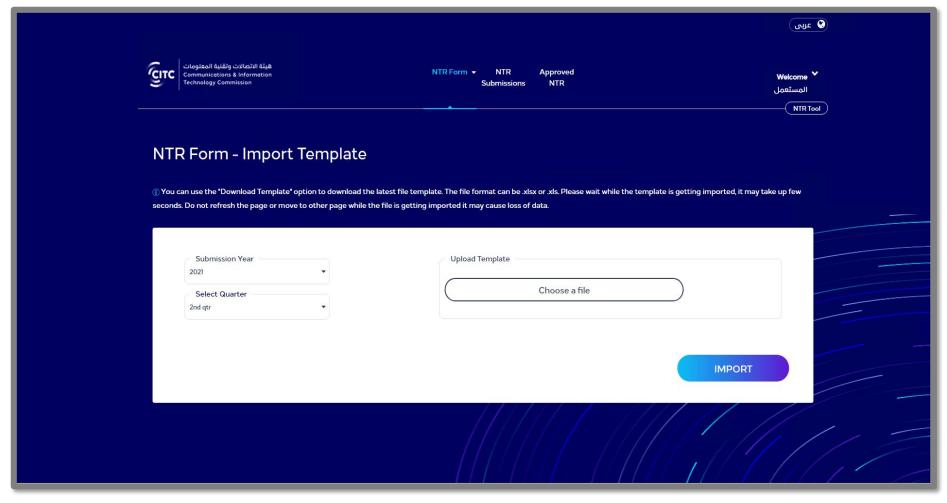

- This page is the import template page which opens up after clicking the "Import template" option provided in the NTR form dropdown
- To proceed with the upload, the tool mandates the user to select the submission year and submission quarter (if the operator is to perform quarterly submissions) or only the submission year (if the operator is to perform annual submissions)
- Post selecting the period, the operator needs to upload the filled NTR excel template
- After all the details have been filled, the operator can click on the "Import button"
- The tool ensures that the operator does not make duplicate submissions. Therefore, it throws an error if the period selected by the operator is already in the submission process

· Auto-population of details on NTR tool after importing

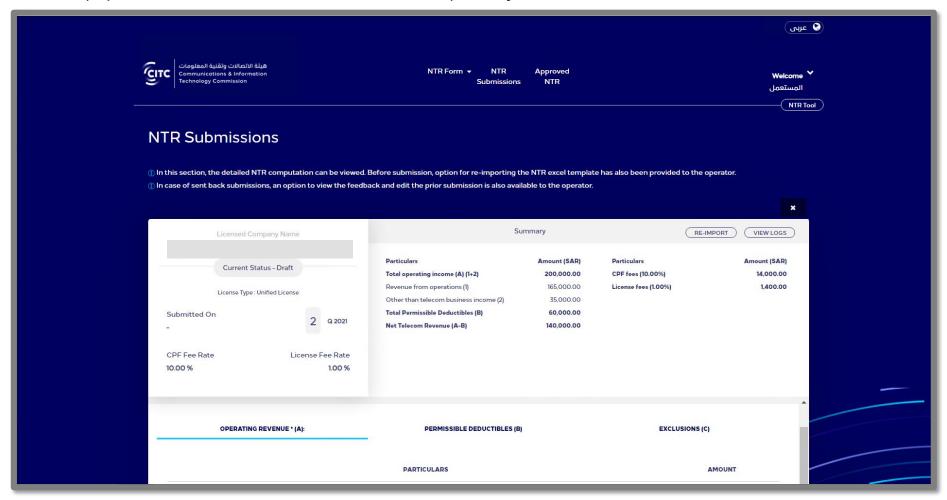

- While importing the NTR Excel template, the tool does perform mandatory checks like
- Negative NTR value
- Incorrect data types in numeric fields
- Blank operator details, 0 operating revenues, 0 permissible deductibles, etc
- Whenever these issues are noted, the tool throws an error while importing the file
- If the file is successfully imported, then values in the template are autopopulated into the tool
- If a wrong file has been imported by the operator, then the tool provides the operator an option to re-import the file by clicking on the "re-import" button located on the top corner of the summary tab
- The tool automatically computes the CPF value and License fee value based on the imported file. The CPF rates and License fee rates applicable to an operator are pre-configured into the tool by the Admin

· Consolidated view of all the revenue / deductibles / exclusions entered by the operator

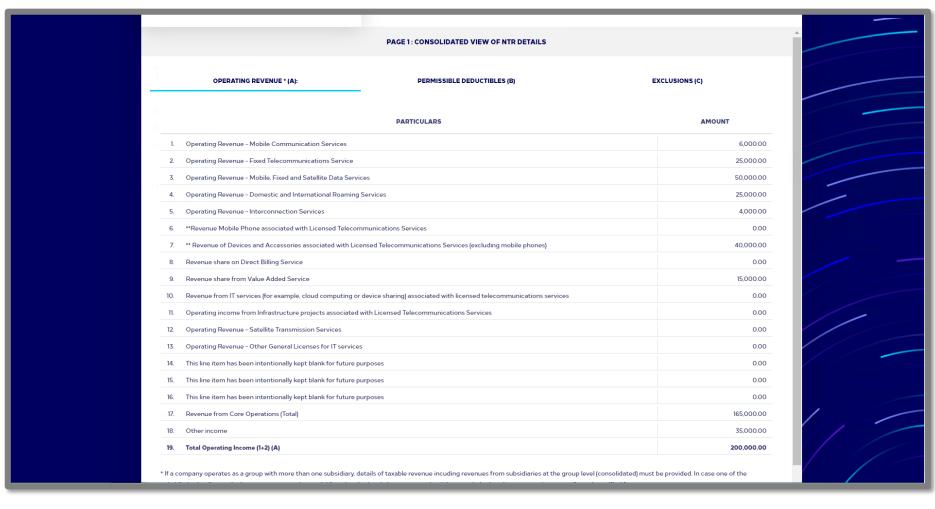

- Post importing the file, the tool has 4 pages where the details are populated
- This is the first page that refers to the "Consolidated view of NTR details".
- This page shows all the details which were present in the excel template which was imported.
- The operator can browse through the different sections (i.e. Operating revenue, Permissible deductibles and Exclusions) by clicking on the respective tabs

Service bifurcation values to be entered by the operator

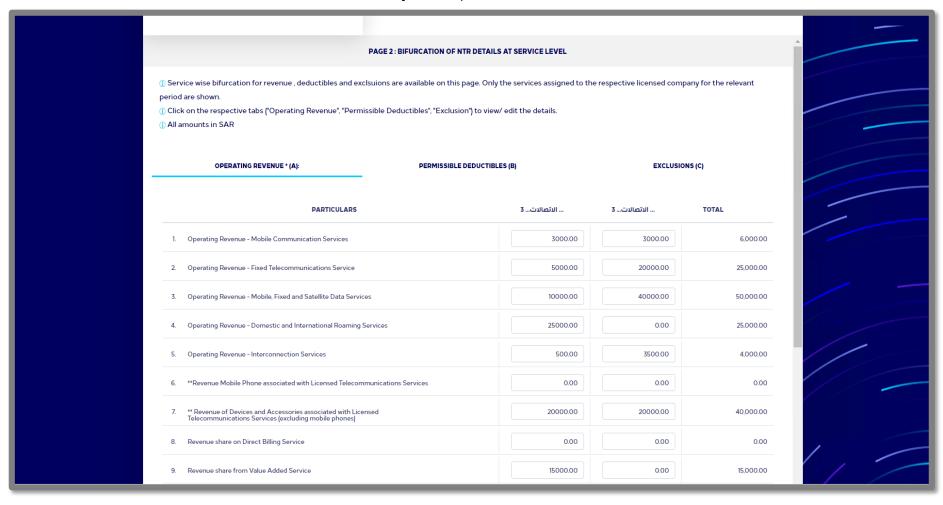

- Post importing the file, the tool has 4 pages where the details are populated
- This is the second page "Bifurcation of NTR details at service level"
- In this page, the different services assigned to the operator are shown. The complete name of the service can be seen by hovering on the respective service
- The operator needs to enter the service wise bifurcation for the operating revenue, permissible deductibles and exclusions. The value needs to be entered in the respective boxes provided against each of the line items
- The tool ensures that the sum of the service wise bifurcated values for each line item matches to the total value displayed for that line item

#### · Variance analysis

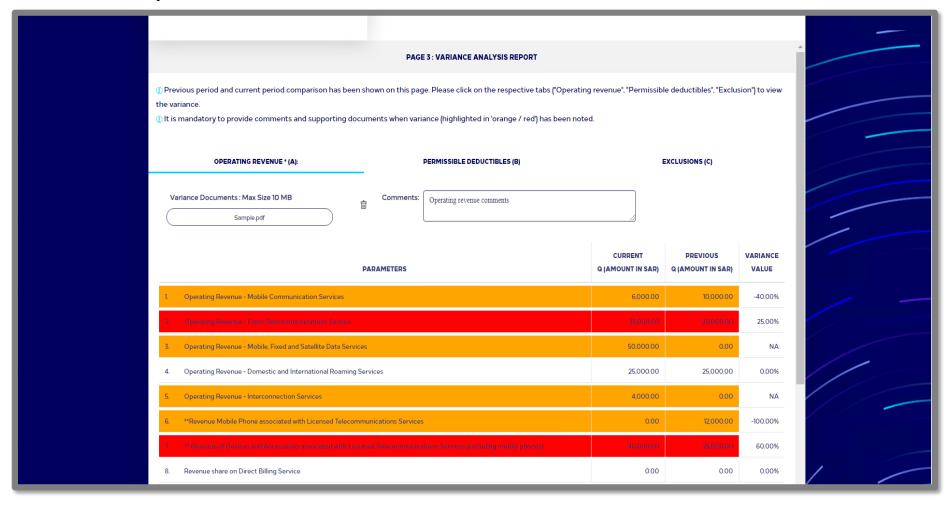

- > Post importing the file, the tool has 4 pages where the details are populated
- This is the third page "Variance Analysis report"
- In this page, the tool shows a comparison between the current period values and the previous period values.
- Any variance of more than +10% is highlighted in red and more than -10% is highlighted in orange
- The tool mandates the operator to provide explanation for these variances in the comment section and also upload supporting documents (either.xlsx or pdf)
- The tool checks for variance in all the three sections (i.e. operating revenue, permissible deductible and exclusion). The operator needs to check all these three sections by clicking on the respective tabs and provide reasoning, supporting documents in case of variance exceeding +/-10%

Uploading of supporting documents

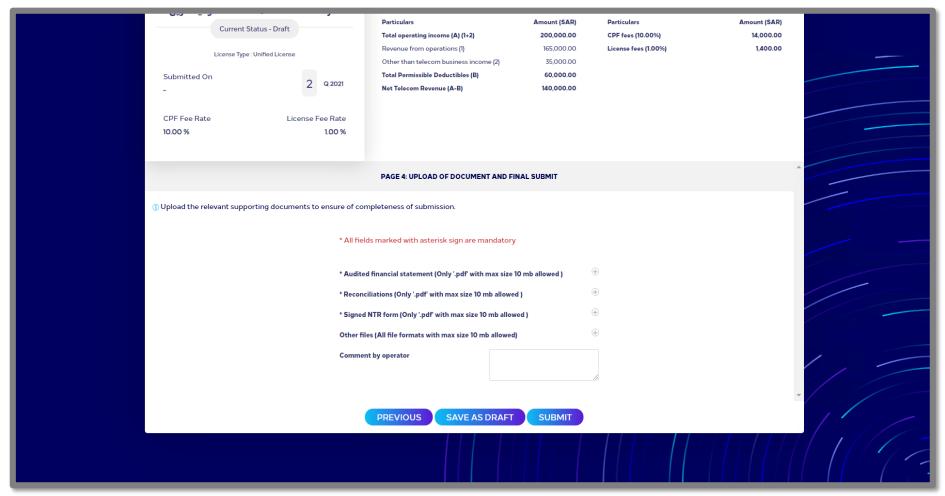

- > Post importing the file, the tool has 4 pages where the details are populated
- This is the fourth page "Upload of supporting documents"
- In this page, the operator needs to upload the supporting documents to proceed with the submission on the tool
- The names of the supporting documents have been specified. The operator needs to click on the "+", button besides each of the respective headers and upload the file
- The formats and sizes applicable for upload in each of the section have also been specified against the respective headers
- > The tool also allows the operator to enter any comments if needed. (not mandatory)

#### Confirmation before submission

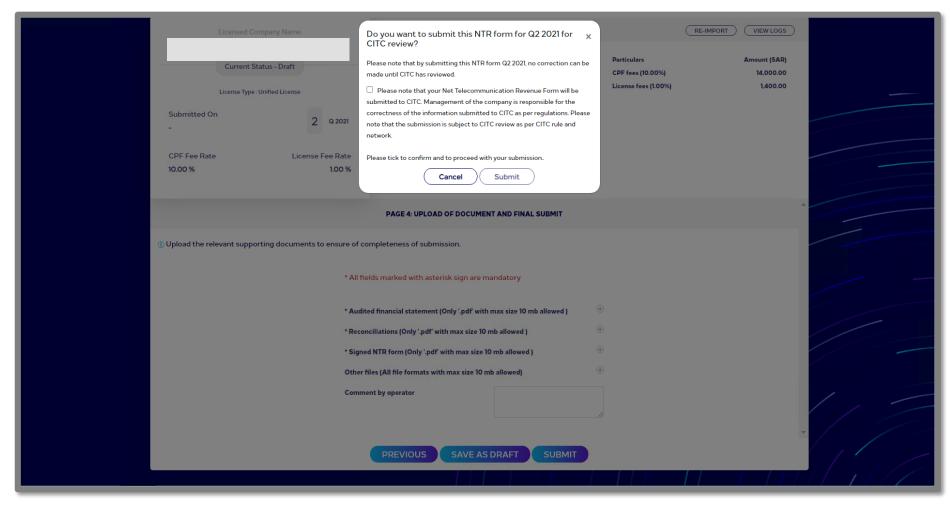

- Post uploading the supporting documents, the operator has three options -
- Go to the previous screen by clicking on the "previous button"
- Save the submission as a draft by clicking on "Save as Draft" button
- Proceed with the submission by clicking on "Submit" button
- After clicking on the submit button, a confirmation message opens up where the operator needs to check a box before proceeding with the submission
- Post submitting the computation the status of the submission changes from "Draft" to "Review"

• List of all Submitted NTRs (along with its status)

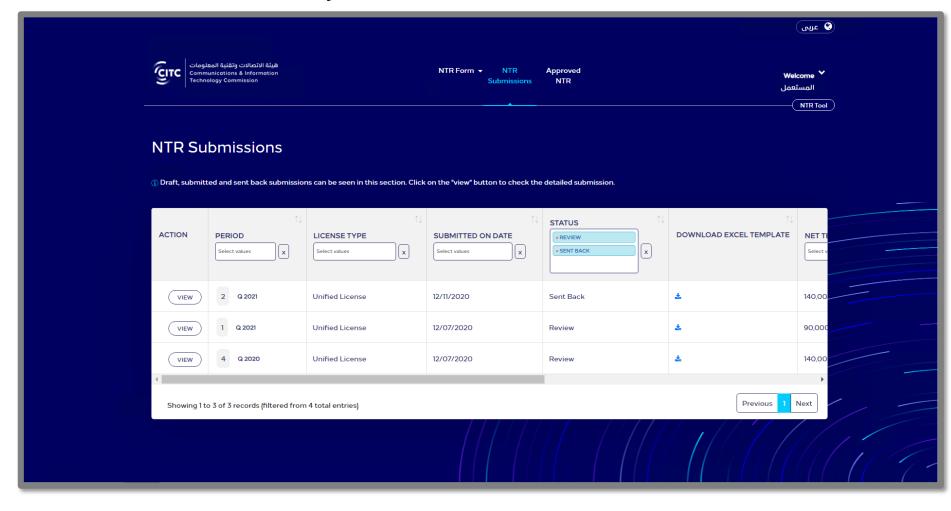

- This is the NTR submissions page, where all the submissions (not approved) are listed in the form of a table
- This page shows all the submissions which are in "draft", "review" and "sent back" status
- The details for a respective submission can be viewed by clicking on the "View" button in the "Action" column

Functionality to edit / re-import the submission in case of sent back

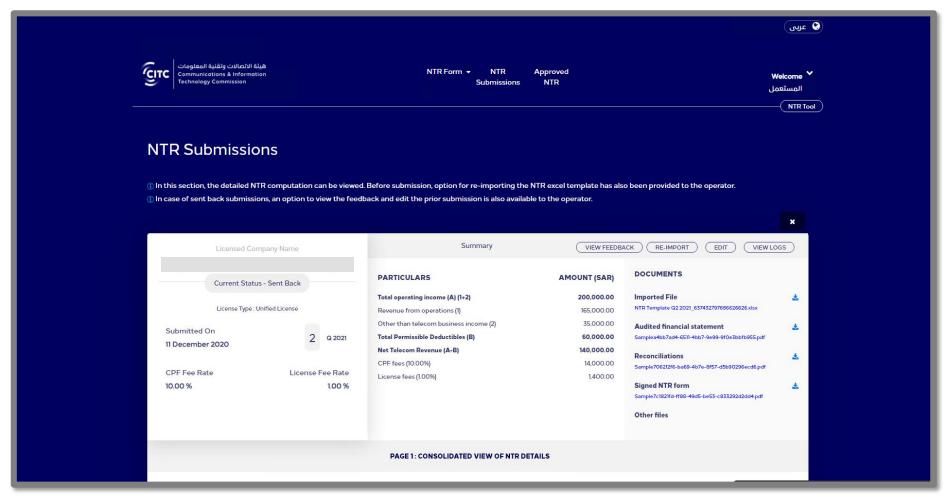

- The tool allows the Admin 1 to send back a submission to the operator if any discrepancies are noted
- These submissions are shown with the status "Sent back" in the NTR submissions listing page
- In the detailed view of these submissions the operator can check the feedback by clicking on the "View feedback" button on the summary bar
- The tool allows the operator to reimport/edit the previous submission and submit it again. These buttons are also available on the "summary bar"
- If the uploaded NTR template is correct and the only change that is required is in the comments, supporting documents or values in the bifurcation page, then the operator shall use the "edit button"
- However, if there is a requirement to upload a new NTR template, then the operator needs to click on the "reimport" button

Sent Back submission feedback by CITC Admin

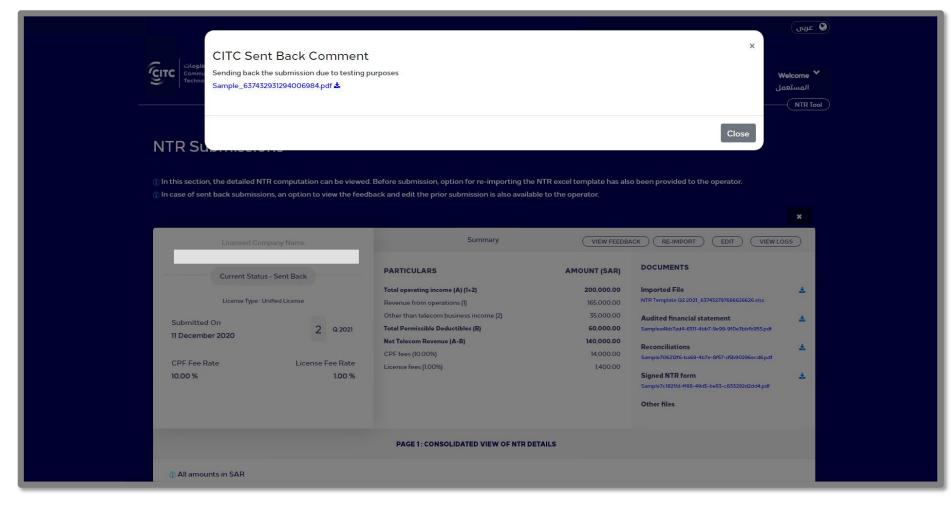

- On clicking the view feedback button available in the summary tab of the detailed NTR submission (sent back status), a pop-up box opens up
- This pop-up shows the feedback comments provided by the Admin. A download feature is also available for downloading any documents which were uploaded by the Admin while sending back the submission

· Sent Back status changes to review, post resubmission

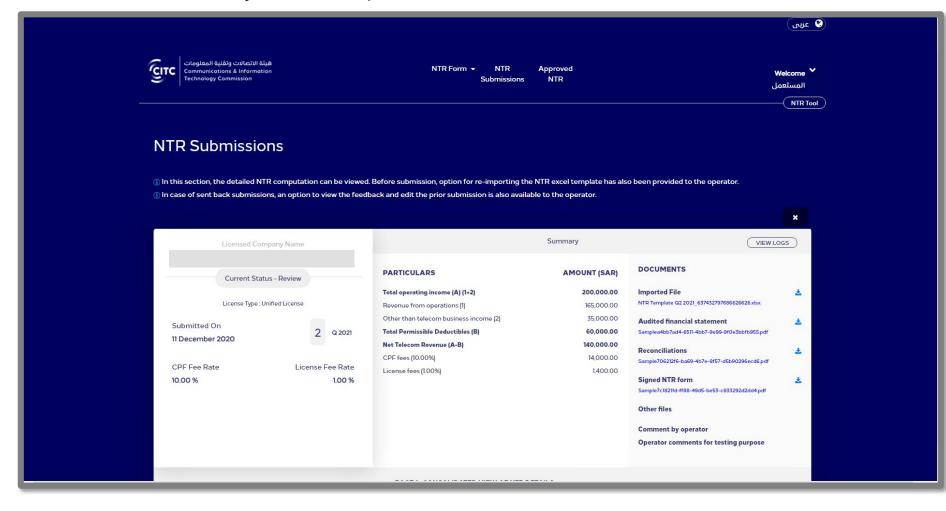

- In case of a sent back submission, the operator has the option to edit / reimport a submission
- > Post re-submission, the computation is sent again to the Admin for validation.
- The status for these submissions changes from "Sent back" to "Review"

NTR submission logs including CITC comments (in case of sent back submissions)

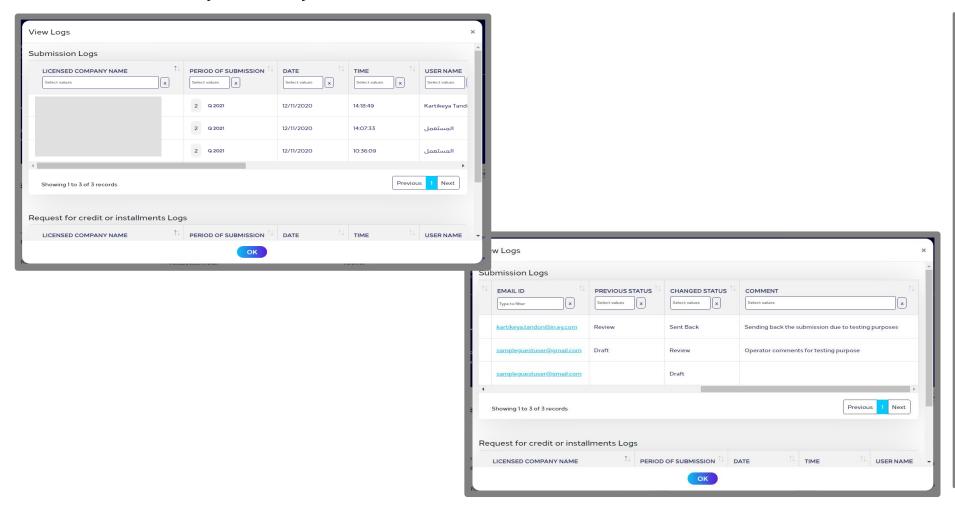

- > The tool maintains the logs for all status changes related to a submission
- > The operator can view these logs by clicking on the "View logs" button in the summary tab of the detailed submission
- In these logs, the operator can see all the details of the submission including feedback comments by CITC in case submissions have been sent back.

• List of all approved NTR (along with its respective status)

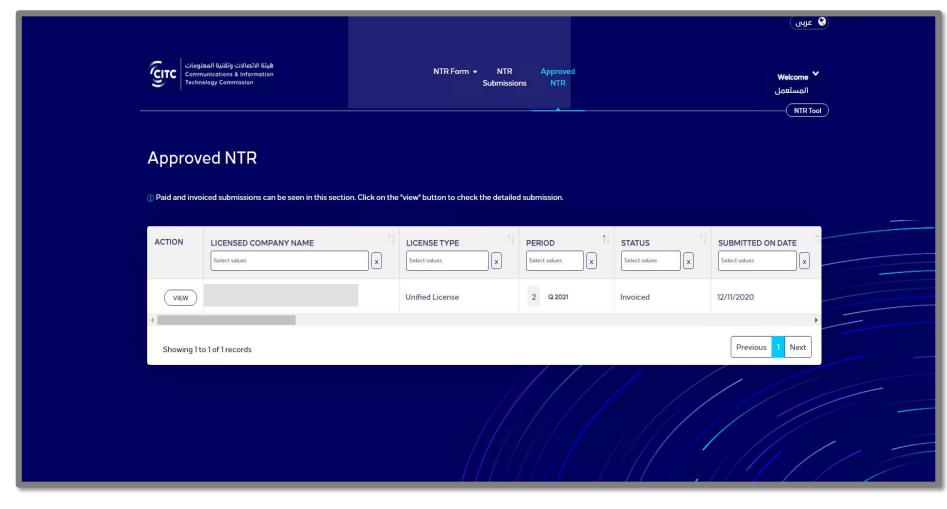

- In the Approved NTR page, the tool shows all the submissions which have been approved by the CITC Admin
- Only submissions with status "Invoiced", "CPF Paid", "LF Paid", "Paid" are shown in this page
- The details pertaining to a submission can be viewed by clicking on the "View" button under the "Action" column

· Invoice numbers, SADAD numbers and downloading of invoice pdfs for a submission

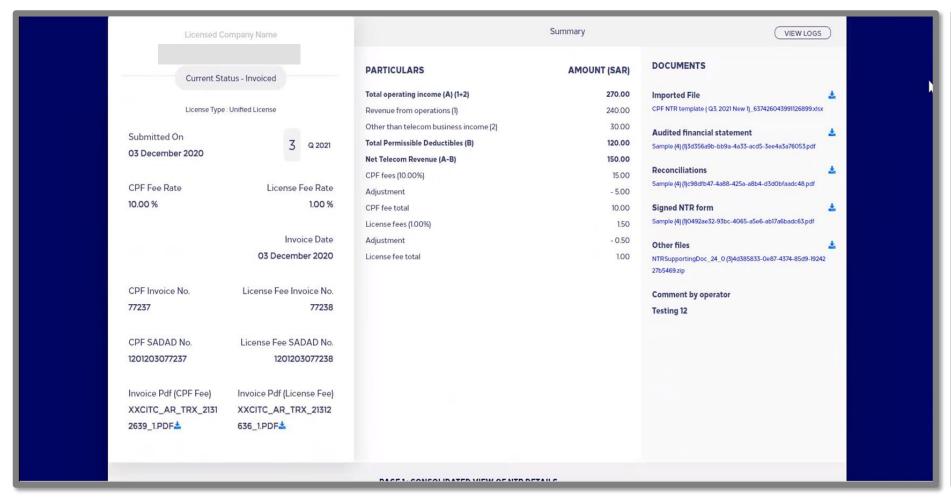

- Once a submission is invoiced, the submission is treated as approved and is available in the "Approved NTR" section
- When a submission is invoiced, the tool generates the following
  - Invoice number (for CPF & License fees)
- SADAD number (for CPF & License fees)
- Invoice pdfs (for CPF & License fees)
- The operator can check these details either on the listing page or the detailed submission by clicking on the "view" button
- The tool allows the operator to download the respective invoice pdfs by clicking on the download button placed next to it

· Credit request functionality available for 'Paid' submissions

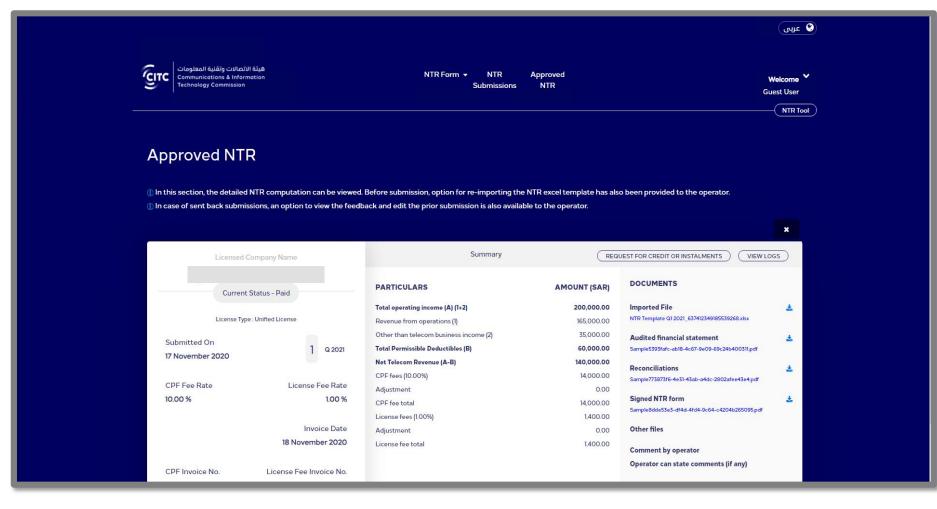

- The status of the submission changes from "Invoiced" to "Paid" once the operator completes the payment for the CPF invoice and the license fee invoice
- Post payment of the invoices, the tool provides the operator an option to raise request for credit or instalments.
- The button for "request for credit or instalments" will start to appear besides the "view logs" button as soon as the status changes to paid

· Raising of credit request against paid submissions

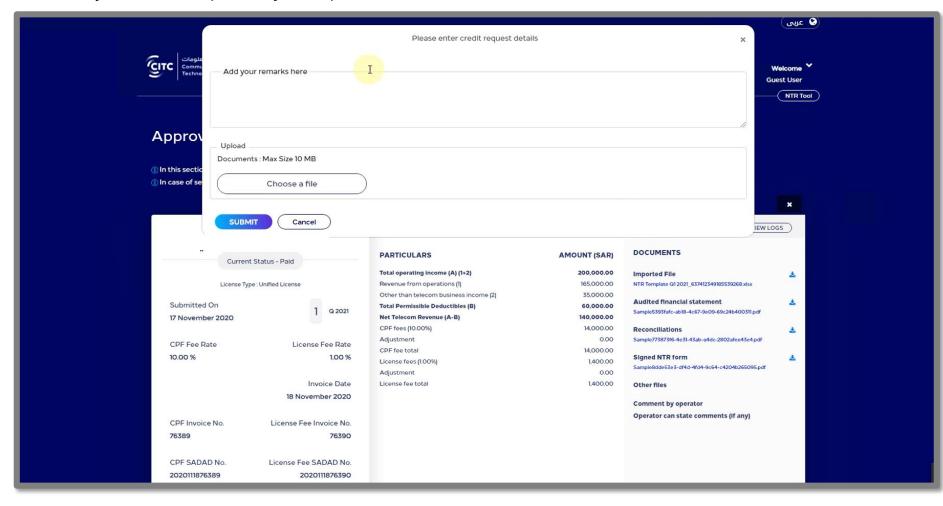

- To raise a credit request, the operator needs to click on the "Request for Credit or Instalments" button located besides the "View logs" button in the NTR detailed submission view
- On clicking the button, a pop up window shall open. In this pop-up window the operator needs to specify the reason behind raising the credit request.
- The tool also allows the operator to upload any supporting documents (.xlsx,.pdf) to substantiate the request
- After providing these details, the operator shall click on the "submit" button to submit the credit request.
- The request is sent to the CITC Admin for review and the status of these requests is shown as "Requested"

Credit request comments and supporting documents (in case of rejected requests)

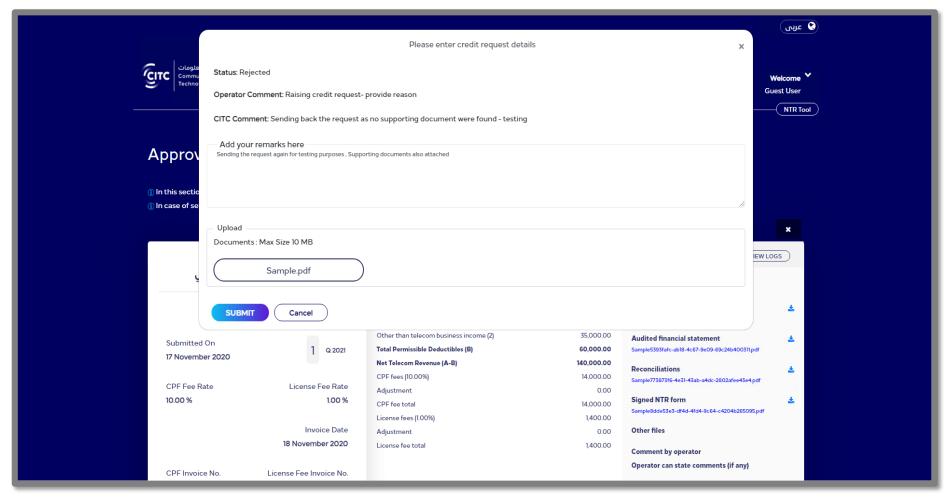

- When a request has been reviewed and rejected by the CITC Admin, the status of the request is shown as "Rejected"
- The rejection comments can be seen by the operator in the "CITC Comments" section
- The operator can re-submit the request by providing the proper reasoning for the request and clicking on the submit button
- The operator can also upload supporting documents (.xlsx, .pdf) to substantiate the request
- Post re-submission of the request, the status of the request shall changed from "rejected" to "requested"

• Logs of credit request (along with operator and CITC comments)

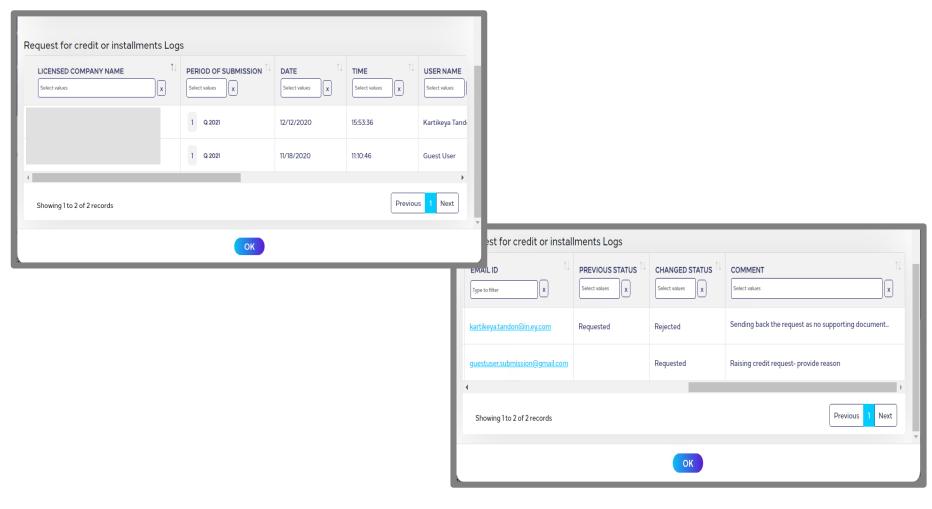

- The tool shall allow the operator to view credit request logs. These logs are available in the "View Log" section under the submission logs
- The logs shall allow the operator to track the changes in the status of such credit requests along with necessary comments provided by CITC / Operator

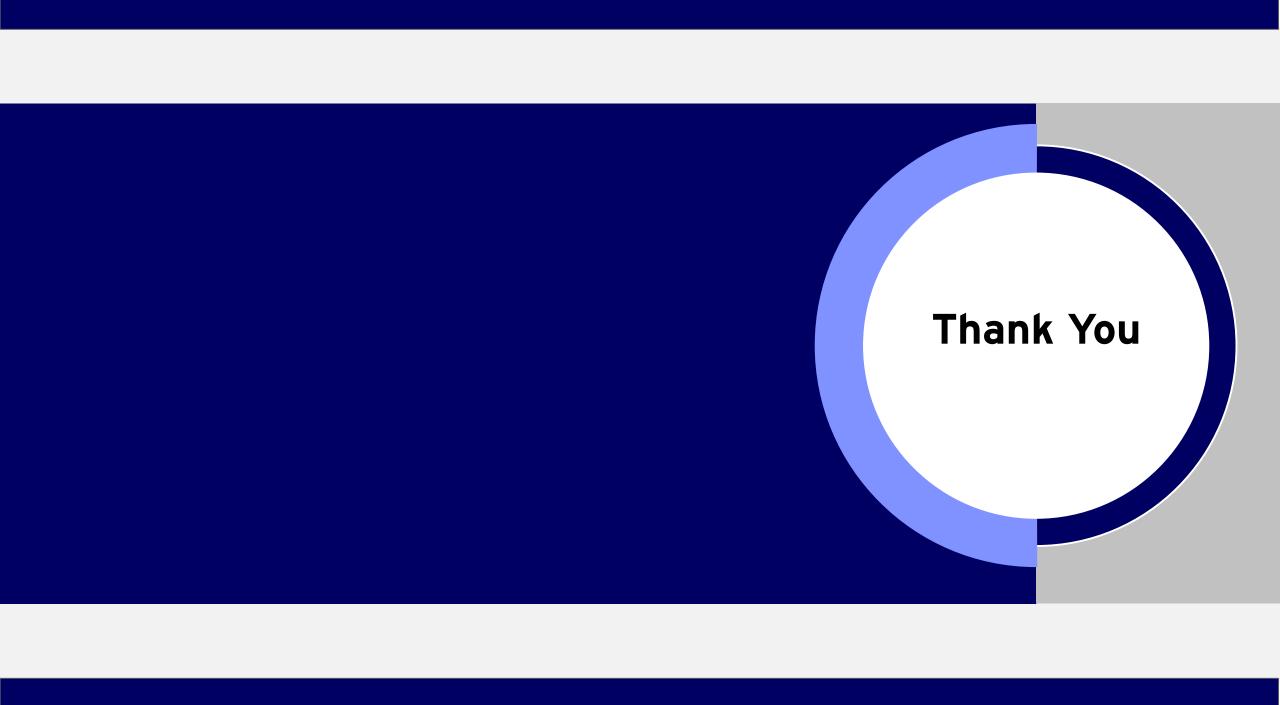